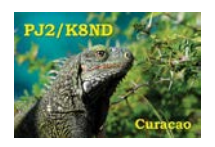

This is the procedure I've used to install and use multiple instances of Afreet CW Skimmer on a single laptop or PC.

Procedures are provided for computers running Windows 7 or Windows XP. There are some differences in where CW Skimmer stores its configuration and log files in these two operating systems, and I will explain those differences below.

I've successfully run as many as four instances of CW Skimmer on my Windows 7 and Windows XP laptops (with SDR-IQ and Perseus SDRs), although how many instances will deliver an acceptable level of performance will be dependent on the speed of the computer in use and the number of signals to be decoded.

At PJ2T, we routinely run two each instances of CW Skimmer on two Windows 7 or Windows XP laptops for the CQWW CW and CQWW 160 CW Contests. The block diagram arrangement used for the PJ2T 2015 CQWW 160 CW Contest operation is online at: [http://www.k8nd.com/Radio/Planning/CQWW160/PJ2T\\_CW\\_Skimmer\\_CQWW160CW\\_2015.pdf.](http://www.k8nd.com/Radio/Planning/CQWW160/PJ2T_CW_Skimmer_CQWW160CW_2015.pdf)

## **OVERVIEW**

The basic approach is to create a separate directory for each desired instance of CW Skimmer, with each executable .EXE given a different name. This will allow each CW Skimmer to maintain separate configuration and log files and to execute simultaneously.

Step-by-step procedures for Windows 7 and Windows XP computers are provided below. Differences in these procedures are due to the way each operating system handles user application files. As I have not yet had reason to use Windows 8, no specific procedure is provided for that operating system.

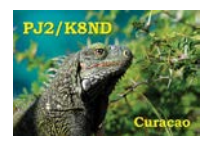

## **WINDOWS 7 PROCEDURE**

- 1. Create separate directories in the 'Program Files (x86)/Afreet' directory. Mine are called '*CwSkimmer1*', '*CwSkimmer2*', '*CwSkimmer3*', etc.
- 2. Install CW Skimmer into each directory as normal.
- 3. In each directory, rename the executable to match the directory name: '*CwSkimmer1.exe*' '*CwSkimmer2.exe*', '*CwSkimmer3.exe*', etc.).
- 4. Here is a screen capture of one of these directories on one of my laptops:

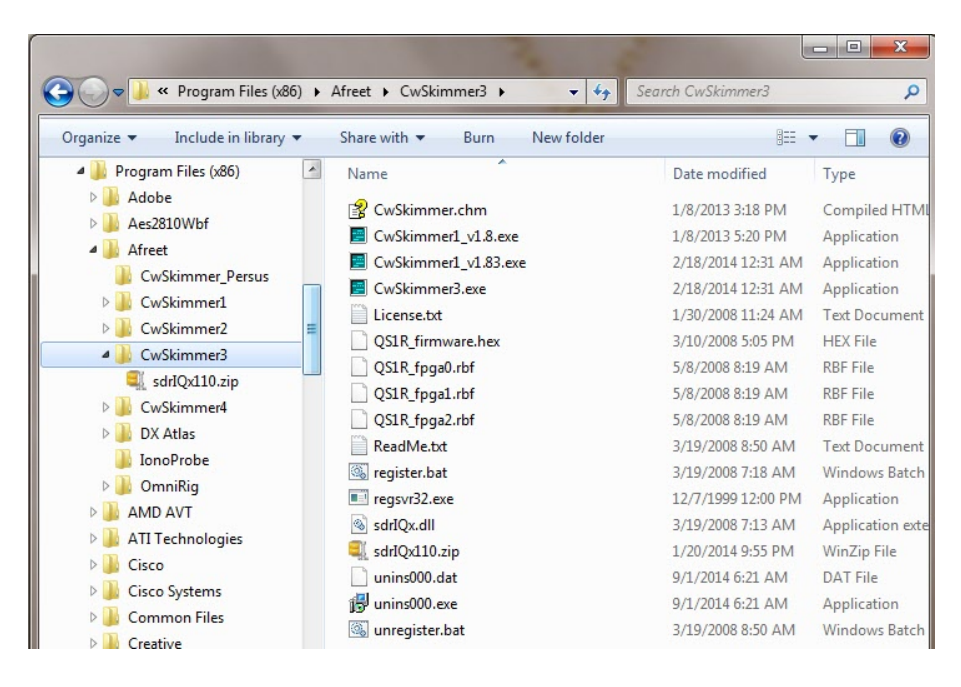

5. Create a shortcut on the desktop for each of the CwSkimmer .EXE executable files.

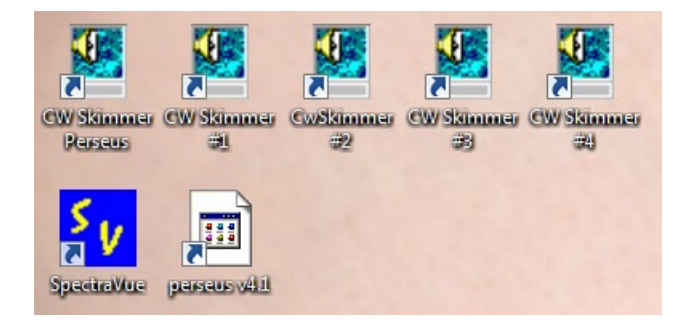

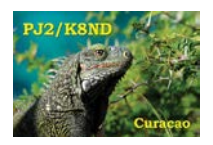

6. When first run, each skimmer instance will create a separate directory under 'C:\Users\(User name)\AppData\Roaming\Afreet\Products\' with the name of the executable ('*CwSkimmer1*', '*CwSkimmer2*', '*CwSkimmer3*', etc.).

*[NOTE: It may be necessary to set the desktop shortcuts to cause each CW Skimmer instance to run with 'administrator' privileges. If it does not initially run correctly, right-click on the shortcut and select the 'Compatibility' tab. Make sure the 'Run this program as an administrator" box is checked, then click "OK".]*

7. Each instance of CW Skimmer will create and store the .INI file for that instance into the new directory it will create with the same filename assigned to the executable: e.g. '*CwSkimmer1.ini*', '*CwSkimmer2.ini*', etc. All log files and data files created and used for that instance are also found in that directory. A screen capture of one of the directories is shown below.

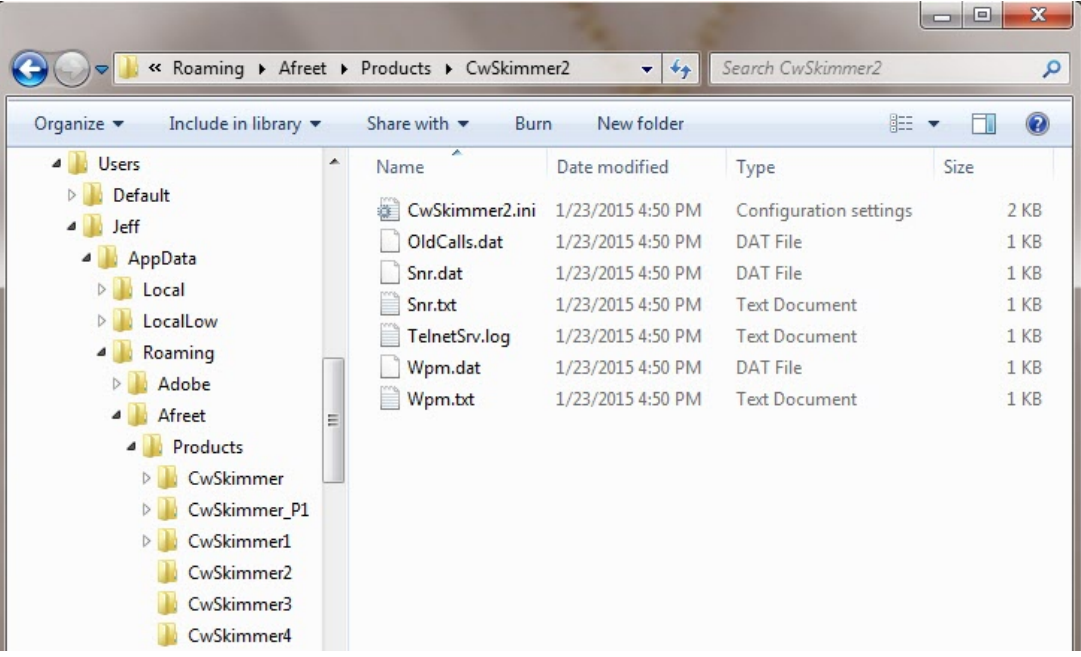

8. This procedure is complete!

[NOTE: By default, Windows 7 does not display the 'AppData' directory or any directories or files under it. It is a 'hidden director', and is Windows attempt to prove that it knows more than you do. However, it is desireable and sometimes necessary to see, delete or store the CW Skimmer configuration and log files, and so most will want to "un-hide" these hidden directories. Once done, all hidden directories will be visible in Windows Explorer. Here is how:

- Click: '*Start > Control Panel > Appearance and Personalization > Show hidden files and folders*';
- Select the "View" tab, then check the box next to "Show hidden files, folders, and drives";
- Click "OK" and exit the Control panel.

Once done, you will be able to use Windows Explorer to see and use the CW Skimmer files in the *'C:\Users\(User name)\AppData\Roaming\Afreet\Products\'* directories. If you don't see 'AppData' immediately, close and re-open Windows Explorer.]

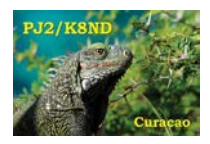

## **WINDOWS XP PROCEDURE**

- 1. Create separate directories in the 'Program Files/Afreet' directory. Mine are called 'CwSkimmer1', CwSkimmer2', 'CwSkimmer3', etc.
- 2. Install CW Skimmer into each directory as normal.
- 3. In each directory, rename the executable to match the directory name: '*CwSkimmer1.exe*' '*CwSkimmer2.exe*', '*CwSkimmer3.exe*', etc.).
- 4. Here is a screen capture of one of these directories on one of my laptops:

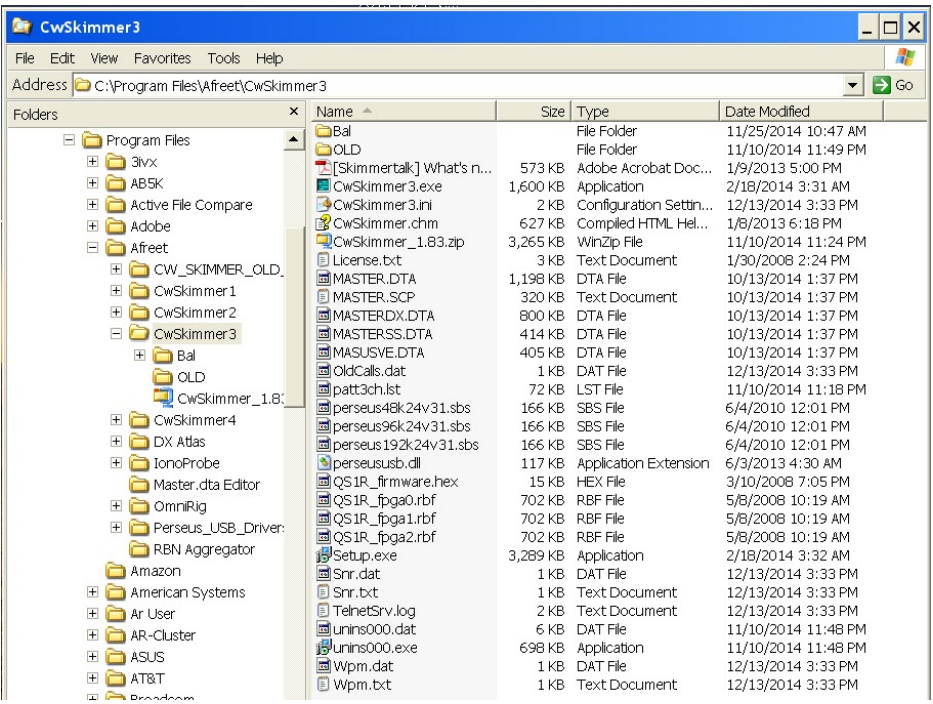

5. Create a shortcut on the desktop for each of the CwSkimmer .EXE executable files.

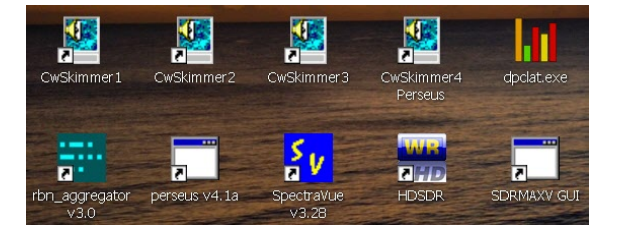

- 6. When first run, each instance of CW Skimmer will create and store the .INI file for that instance into the same directory containing the executable file, with the same filename assigned to the executable: e.g. '*CwSkimmer1.ini*', '*CwSkimmer2.ini*', etc. All log files and data files created and used for that instance are also found in that directory. The screen capture of the directory above shows those files.
- 7. This procedure is complete!